**ROSE : Rendu-Osler Suivi des Épistaxis Application web et mobile de suivi et d'enregistrement des épistaxis développée par l'Association Maladie Rendu-Osler AMRO HHT-France**

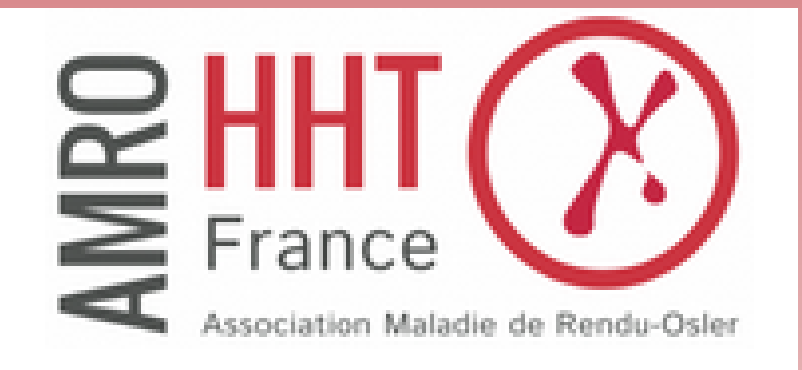

L'application a pour but de faciliter le suivi des hémorragies nasales (épistaxis),

le symptôme principal de cette maladie.

Vous pouvez soutenir l'association par votre adhésion ou par votre don, afin de contribuer aux avancées de la recherche médicale, et à la diffusion de l'information vers les personnes concernées par cette pathologie génétique rare.

Le développement de cette application a été financièrement soutenu par la filière de santé Maladie rare FAVA-Multi.

Renseignements : [amrohhtfrance.contacts@gmail.com](mailto:amrohhtfrance.contacts@gmail.com)

*Développeur : Axel Kouassi*

## **Objectif de l'application**

L'application ROSE permet aux personnes atteintes de la maladie de Rendu-Osler (MRO) et soumises à des saignements de nez récurrents (épistaxis) d'enregistrer numériquement avec une grande facilité la survenue d'épisodes à tout moment grâce à une simple connexion sur un appareil mobile ou fixe. Les objectifs sont de permettre à la personne:

- de réaliser une auto-surveillance de sa maladie afin de mieux se connaître et de mieux maîtriser ses épistaxis ;
- d'observer sur une base objective la corrélation entre la survenue d'épistaxis et des évènements divers de la vie quotidienne ou la prise de traitements ;
- de présenter au médecin traitant et au médecin spécialiste de la MRO des données fiables leur permettant d'évaluer objectivement la gravité des symptômes ;
- de permettre éventuellement la transmission de ces données enregistrées pour une utilisation par les promoteurs d'une étude clinique sur la MRO.

## **Equipement :**

L'application fonctionne sur PC, tablette et smartphone Android et IOS =

# **Confidentialité** :

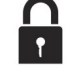

Les noms et adresses des utilisateurs ainsi que les données enregistrées par ceux-ci, ne sont pas stockés ou hébergés par l'association AMRO. Cela permet de garantir la confidentialité aux utilisateurs. L'usage proposé du service « Google Drive » permettant de sauvegarder les données dans l'espace cloud personnel de l'utilisateur ne procure à l'AMRO aucun accès aux données enregistrées par l'utilisateur (voir détails ci-dessous et les règles de confidentialité dans la page web correspondante sur le site).

## **Disponibilité de l'application** :

L'application est disponible :

 $\implies$  en utilisation web sur tout appareil connecté à Internet (PC, tablette ou smartphone). Il suffit pour cela de se connecter à l'adresse: https://aenet-[efe0a.web.app/chrono](https://aenet-efe0a.web.app/chrono) 

grâce à un navigateur: G-Chrome, Firefox, MS-Edge. L'usage de Chrome est conseillé.

 $\Rightarrow$  Les utilisateurs d'un smartphone Android peuvent également utiliser l'application dédiée en la téléchargeant sur :

<https://play.google.com/store/apps/details?id=io.ionic.rose>

## **Présentation de l'application**

L'application permet de suivre l'évolution des épistaxis en temps réel ou de renseigner des épistaxis passées. Elle intègre plusieurs fonctionnalités afin de faciliter le suivi et la présentation au médecin :

- Saisir des épistaxis passées
- $\ddot{\bigodot}$  . Chronométrer une épistaxis en temps réel
- Renseigner des observations liées aux épistaxis (écoulement modéré, intense …)
	- Saisir des traitements spécifiques (prescrit par le médecin par exemple) ou non en lien avec les saignements
- Visualiser l'évolution des épistaxis à l'aide de graphes (sur différentes périodes: mois courant, mois passés, un an, …) alimentés automatiquement par les saisies
- $\left[\frac{1}{2}\right]$  Editer un historique de toutes les saisies
- **Figure 1** Imprimer (ou télécharger) les graphes ainsi que les historiques mensuels
- Récupérer les données au format *Excel* afin d'effectuer à loisir des traitements numériques particuliers
- Synchroniser (pour ceux qui le souhaitent) les données à l'aide de Google Drive afin d'accéder à ses données depuis n'importe quel appareil (PC ou mobile)

## **Gestion des données : principes**

Les concepteurs de l'application ROSE ont choisi un format pour sa gestion qui supprimait , pour le développeur, tout accès aux actions entreprises par les utilisateurs. Cela a quelques conséquences notables: l'AMRO n'a aucune information sur l'usage que l'utilisateur fait de l'application.

L'utilisateur peut choisir deux modes de fonctionnement (détail des réglages: voir partie 4bis) :

1- Il enregistre ses entrées sur un appareil unique non connecté à l'extérieur de  $\Box$ l'application. Cet usage est sécurisé mais fragile. Perte du téléphone, mauvaise manipulation, mise à jour non contrôlée de l'application.

2– L'utilisateur utilise un compte Google Drive personnel pour stocker un fichier qui permet à l'application de rechercher l'information où elle se trouve (voir confidentialité ci-dessus). Ce fichier est une sauvegarde externe et apporte l'assurance de conserver les données. L'utilisateur peut alors, en se connectant à son compte Google Drive, renseigner son fichier de données et ceci à partir de n'importe quel appareil à sa disposition. (Bien sûr, une mauvaise manipulation du compte Google Drive peut arriver mais cet évènement est très improbable).

Plusieurs solutions ont été prévues pour éviter de perdre toutes les données et pour les extraire et les présenter aux médecins :

A– Tous les tableaux et tous les graphes peuvent être chargés sous la forme de fichiers pdf. Cette utilisation permet, entre autres, d'imprimer les courbes (ou de les transférer par mail) et d'aller voir son médecin avec les informations précises.

B– Faire une simple sauvegarde des données sur un fichier text grâce à une fonction prévue à cet effet.

C– Faire une sauvegarde sous la forme d'un fichier au format Excel (xlsx).

Ce recueil exhaustif de toutes les données sera un outil précieux pour l'utilisateur. Nous recommandons aux utilisateurs de faire une ou plusieurs sauvegardes très régulièrement.

### **Première connexion**

Au lancement de l'application ou en se connectant sur l'application web avec un navigateur (**Chrome**, recommandée), la première page qui s'affiche se présente comme ceci:

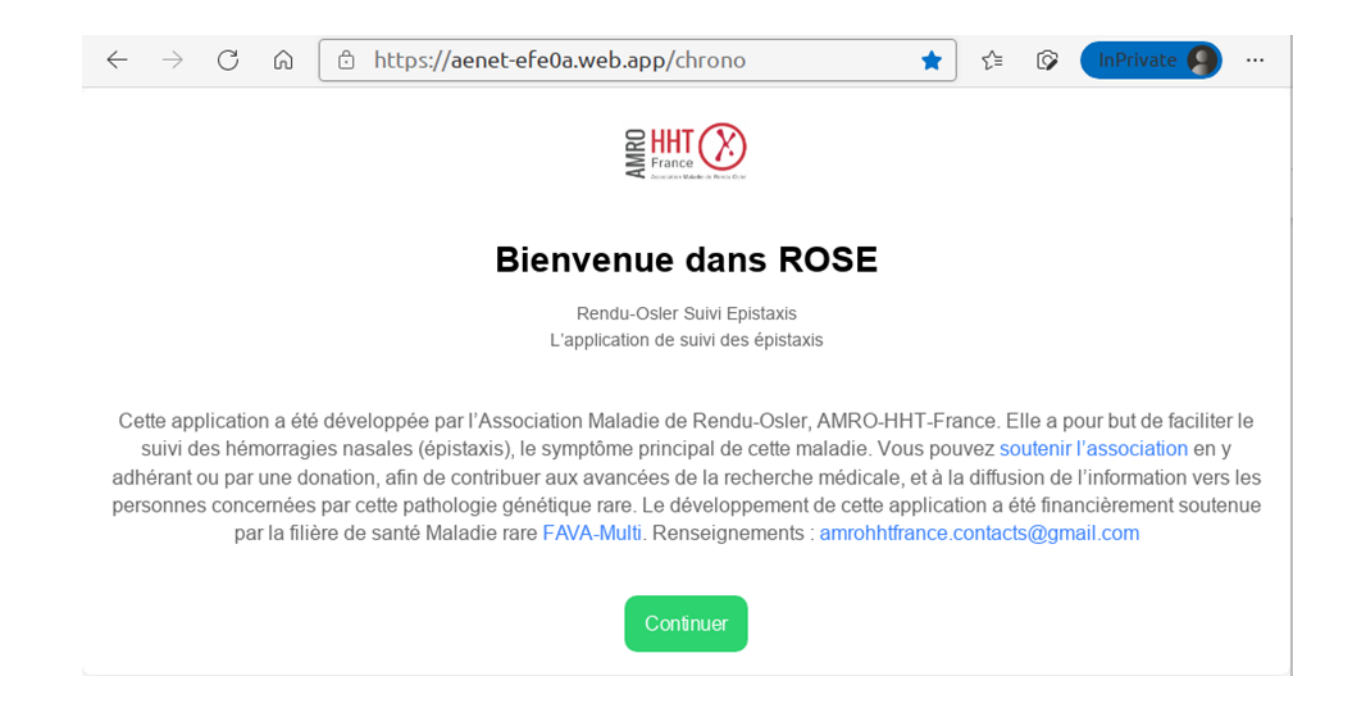

Cette page s'affiche une seule fois lors de la première connexion à l'application. Les informations restent accessibles par la suite sur une page dédiée au sein de l'application. Les mots en bleu sont des liens pour accéder à des pages annexes de l'association et de la filière de santé maladie rare consacrées à la maladie de Rendu-Osler.

Cliquez sur le bouton **vert** pour continuer.

L'application se présente sous la forme de quatre fenêtres fonctionnelles principales et **une fonction d'enregistrement instantané**. Chaque fenêtre est repérée par une icône :

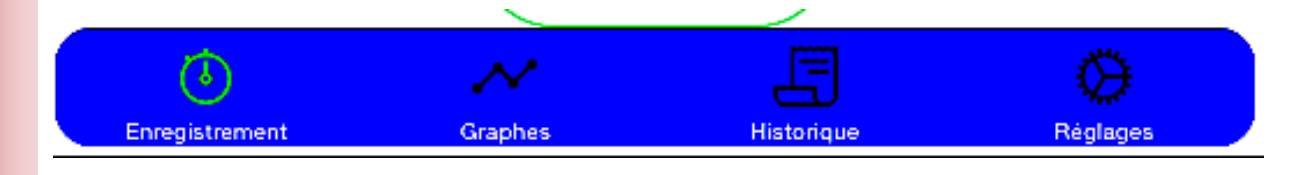

Les icônes sont alignées en bas d'écran sur les fenêtres fonctionnelles.

• **Ces 4 fenêtres possèdent toutes un bouton bien visible noté "Début" déclenchant l'enregistrement instantané.** 

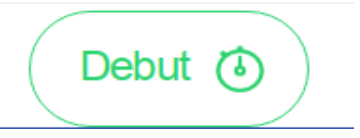

**Un clic sur ce bouton (en début d'épistaxis) lance un chronomètre et fait apparaître un nouveau bouton "Arrêt du chronomètre" qui permet de mettre fin à l'enregistrement :** 

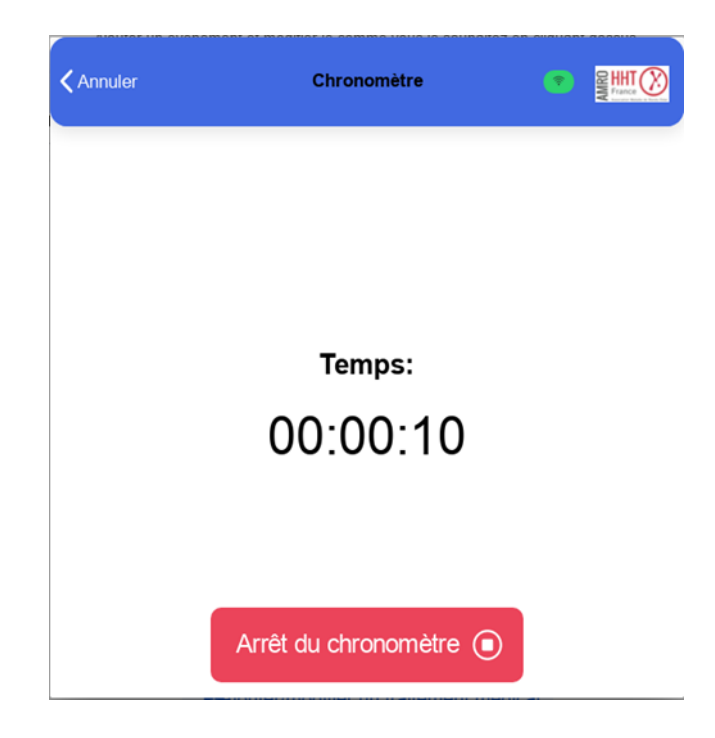

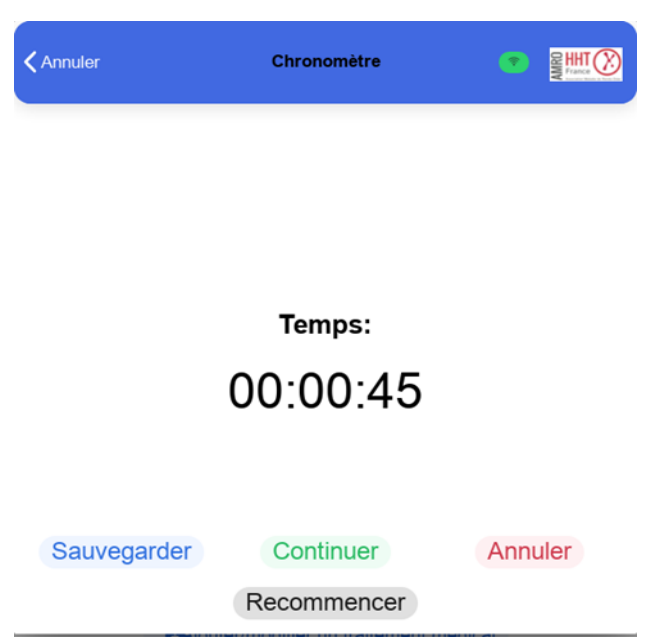

Après son arrêt, le chronométrage peut être redémarré, "continuer", remise à zéro, "recommencer", l'enregistrement peut-être "sauvegardé" ou "annulé".

- Lors de la sauvegarde, l'utilisateur peut, s'il le souhaite, ajouter **une observation** de son choix pour caractériser l'évènement (écoulement modéré, intense, situation; à l'usage l'utilisateur constituera son dictionnaire personnel).
- Puis cliquer sur **ajouter** pour terminer la procédure d'enregistrement de son épistaxis:

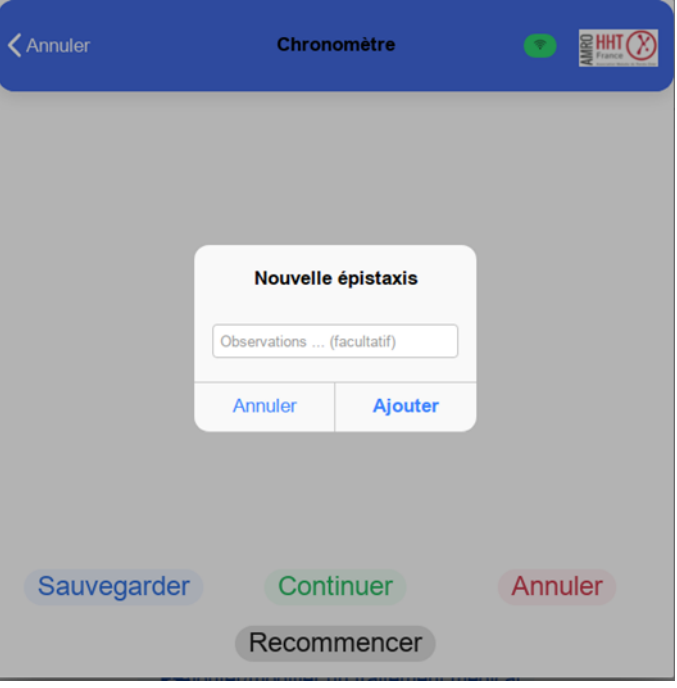

*Note : Lors de l'affichage des sous-fenêtres des fenêtres* Graphes *et* Historique*, le bouton* début *est rem- placé par l'icône en bas à droite dans l'angle figurant un chronomètre* et les 4 icônes de fenêtre apparaissent en *cliquant sur l'icône maison en bas à gauche .*

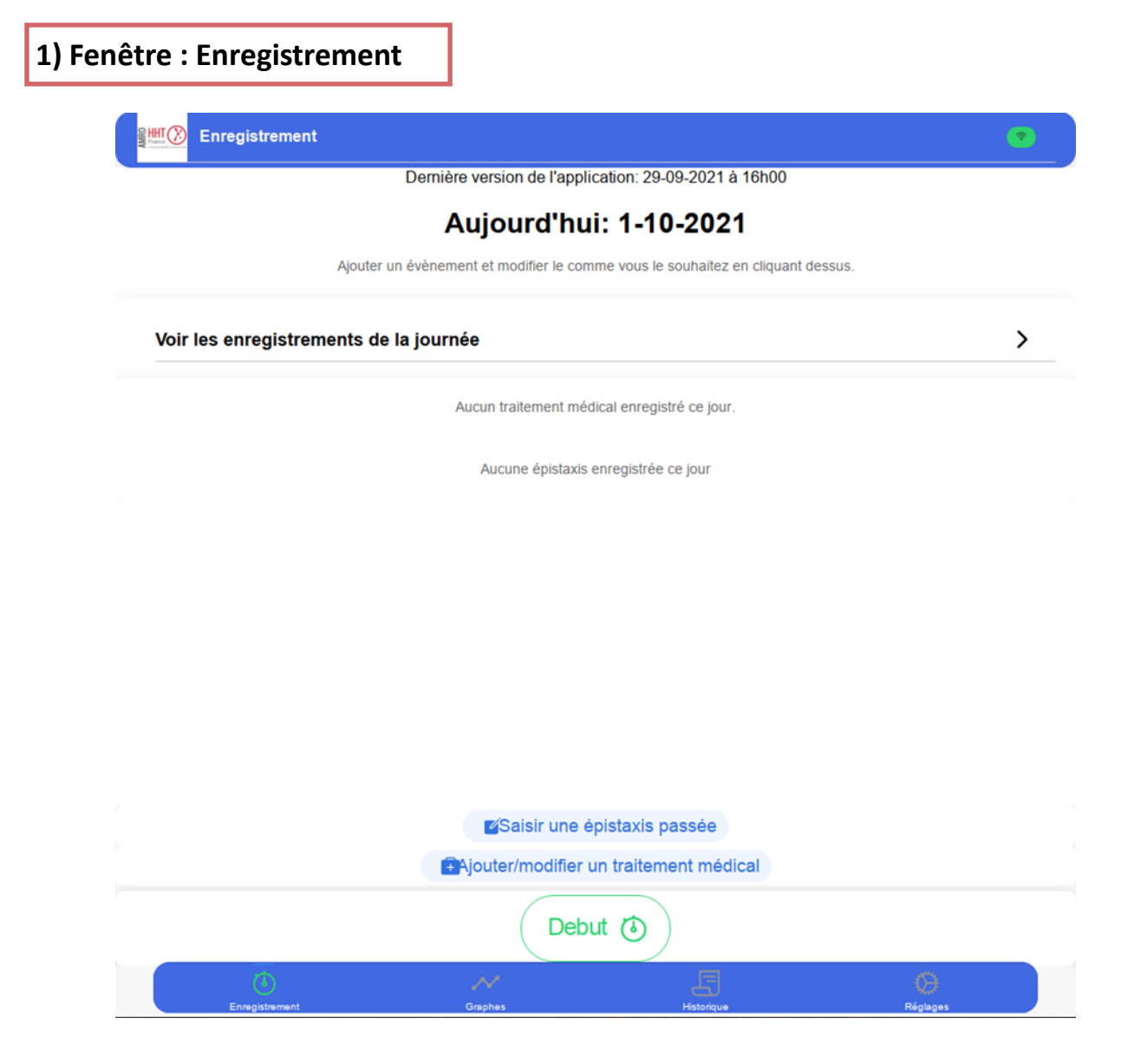

La fenêtre enregistrement est destinée à :

• enregistrer à tout moment une épistaxis passée (quelle qu'en soit la date) lorsque l'utilisateur n'a pas la possibilité de faire un enregistrement en temps réel. Pour saisir une épistaxis passée, cliquez sur le bouton dédié.

## **Saisir une épistaxis passée**

Une fenêtre s'affiche. L'utilisateur devra

- soit conserver la date du jour, soit la modifier, puis :
- entrer une durée de saignement en minutes et
- une éventuelle observation (traitement en cours, ou évènement liés à l'épistaxis) , puis valider (ou annuler l'opération);

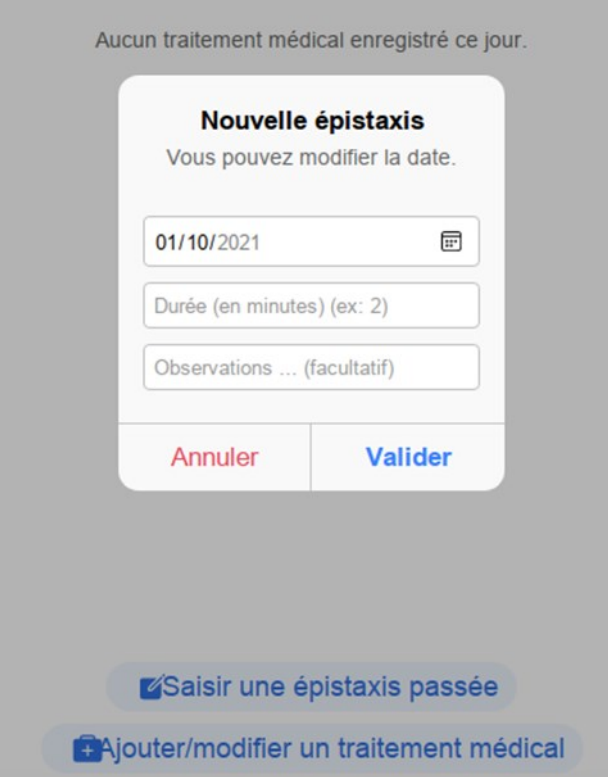

Le bouton:

## **E**Ajouter/modifier un traitement médical

permet de saisir des traitements spécifiques (prescrit par le médecin par exemple) ou tout autre évènement qui semble important à l'utilisateur ( transfusion, canicule, …) en lien (ou non) avec les saignements. Sélectionner la date, renseigner les informations et enregistrer :

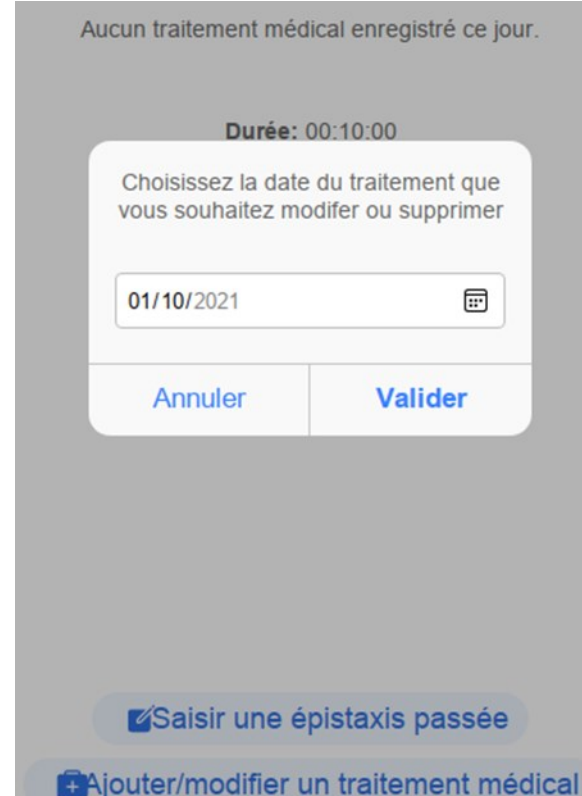

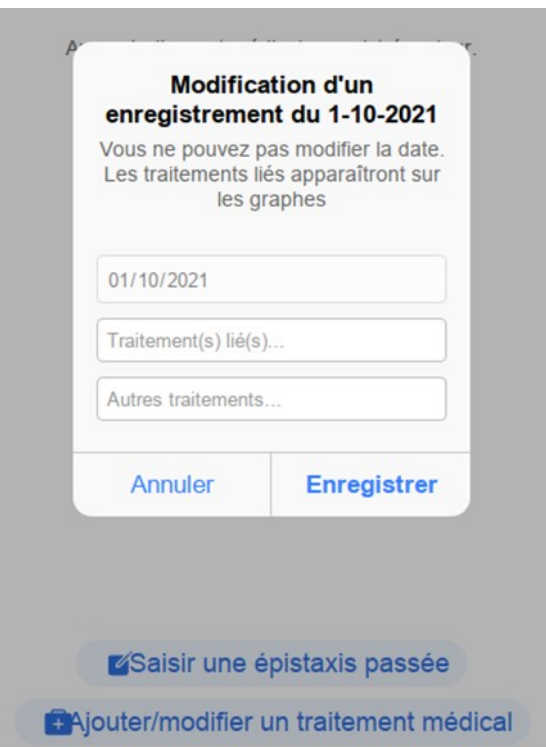

Après tout enregistrement qu'il s'agisse d'une saisie, d'une entrée chronométrée ou de l'ajout d'un traitement, la page affichée indiquera **"Voir les enregistrements de la journée".**

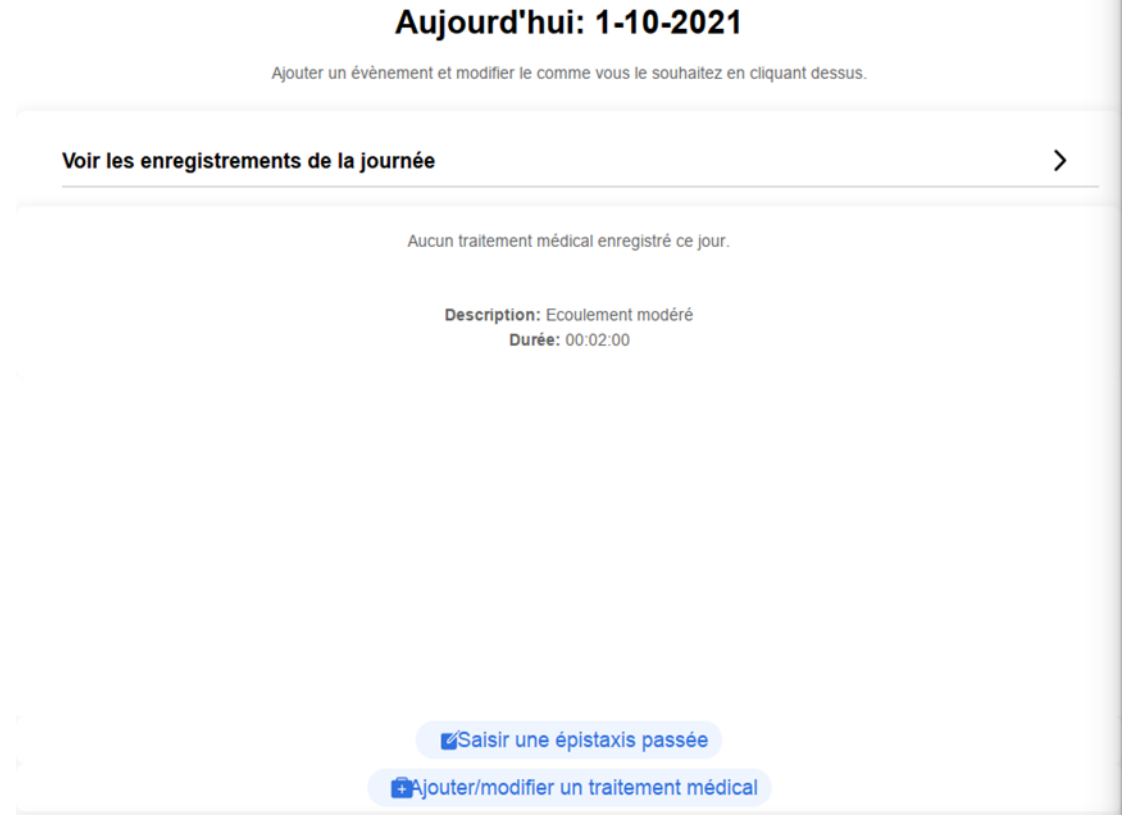

**Cliquez sur cette barre pour voir tous les enregistrements que vous avez fait en temps réel ou différé de la journée en cours.**

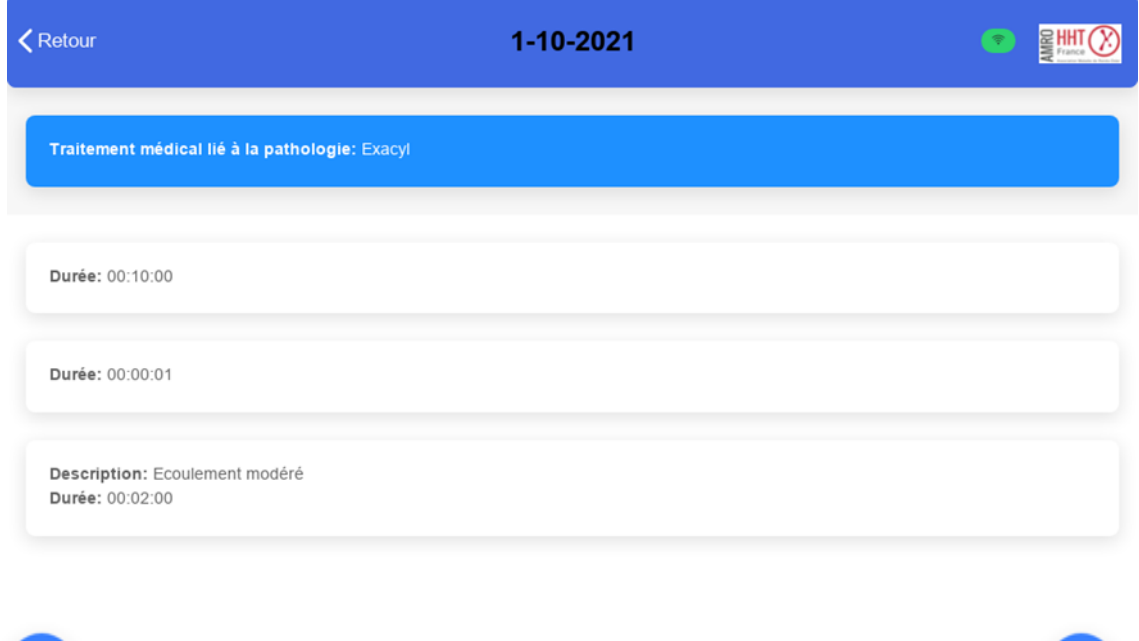

### **Modification d'une entrée erronée :**

Α

Vous pouvez modifier ou supprimer la saisie (traitements ou épisodes d'épistaxis) en cliquant sur la barre correspondante.

*Voir également la rubrique "Historique" pour les modifications d'événements plus anciens.*

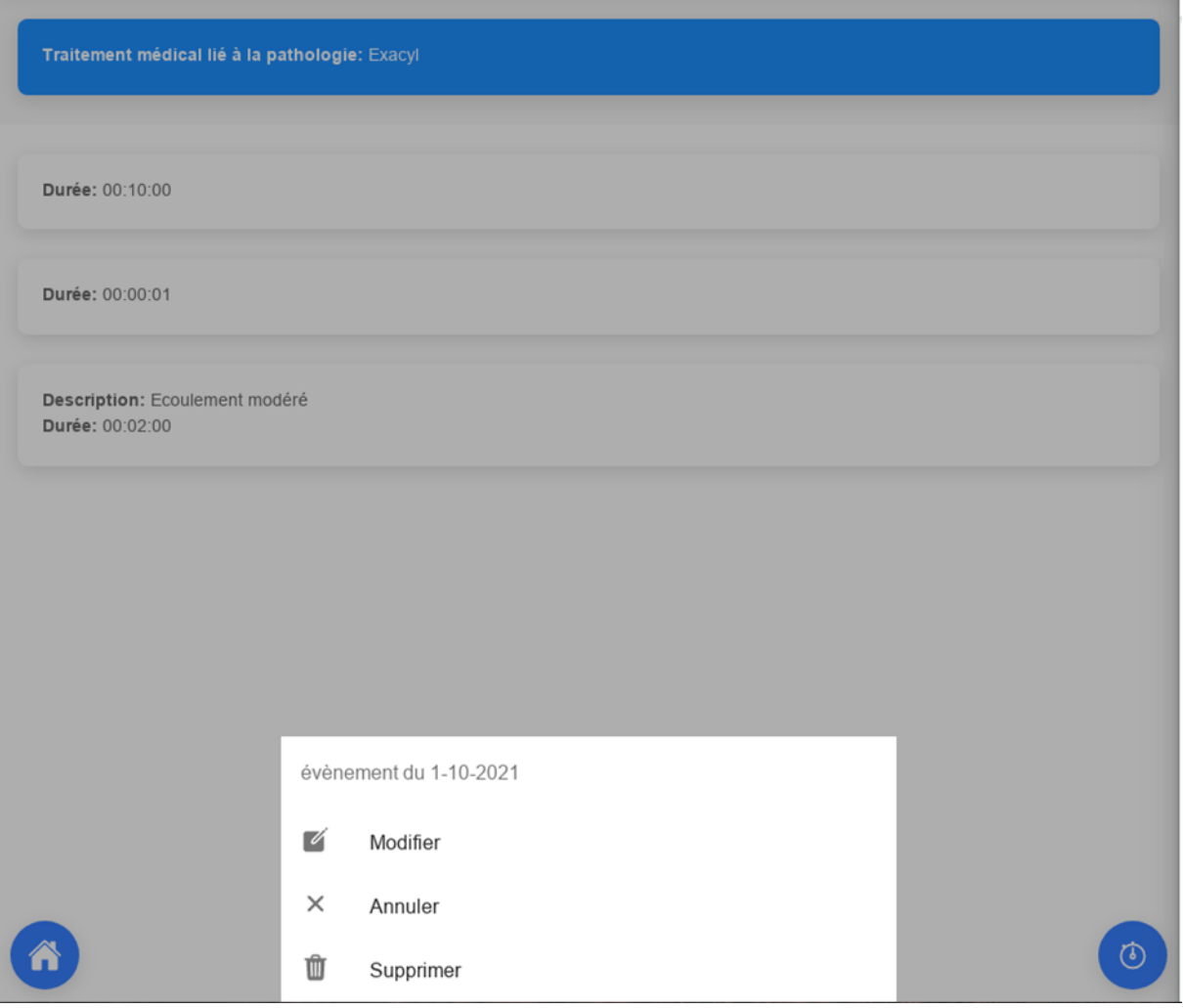

 $\circledcirc$ 

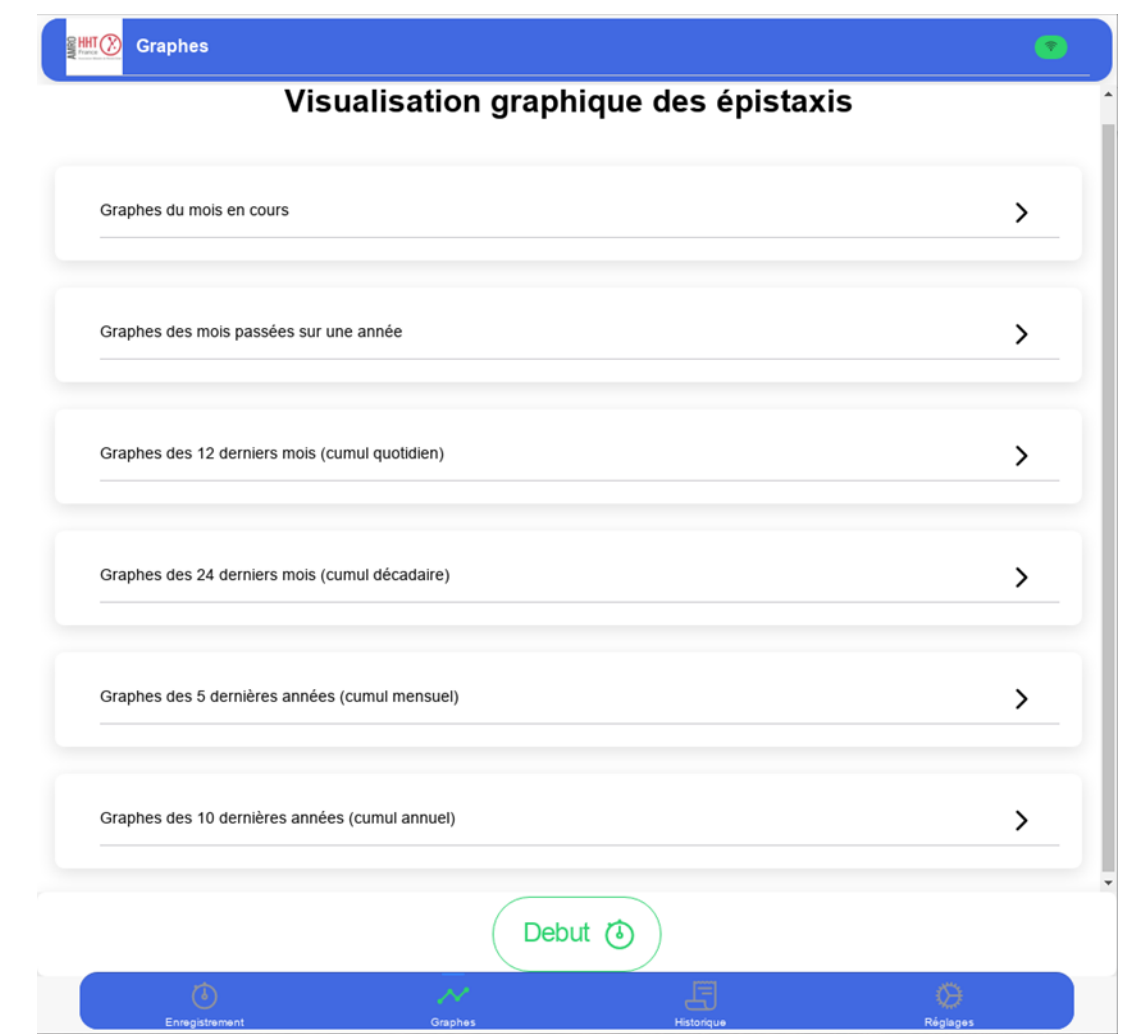

Cette fenêtre propose la visualisation de 6 séries d'histogrammes:

- Graphes du mois en cours
- Graphes des mois passés sur une année
- Graphes des 12 derniers mois (cumul quotidien)
- Graphes des 24 derniers mois (cumul décadaire)
- Graphes des 5 dernières années (cumul mensuel)
- Graphes des 10 dernières années (cumul annuel)

Chaque ligne amène l'ouverture d'une sous-fenêtre.

*Note : le retour vers la sous-fenêtre ou fenêtre précédente se fait par l'icône "***retour***" placée en haut à gauche de l'écran.*

- 1. **Graphes du mois en cours** permet d'ouvrir deux graphes figurant les épistaxis et traitements du mois courant.
	- a. Le premier graphe affiche le temps cumulé d'épistaxis sur une journée (en rouge) ; les traitements apparaissent sur ce premier graphe sous la forme d'un histogramme de couleur de hauteur fixe
	- b. le second affiche le nombre d'épistaxis sur la journée (fréquence) (en vert clair).;
- 2. **Graphes des mois passés sur une année** permet de visualiser de façon identique n'importe quel mois passé ;

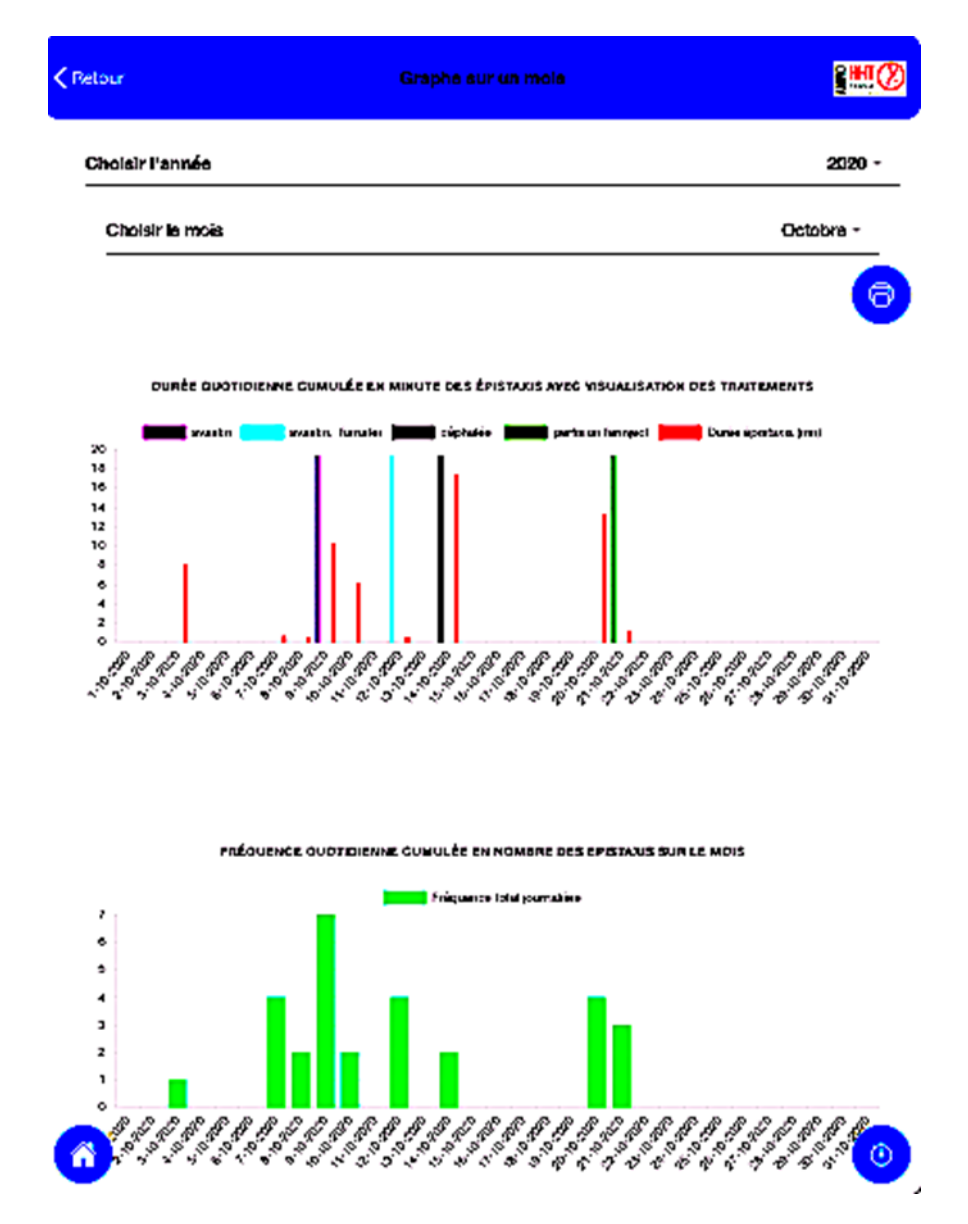

- 3. **Graphes des 12 derniers mois (cumul quotidien)** présente les graphes sur 12 mois ;
- 4. **Graphes des 24 derniers mois (cumul décadaire), Graphes des 5 dernières années (cumul mensuel), Graphes des 10 dernières années (cumul annuel)** présentent les graphes sur 2, 5 et 10 ans en regroupant les cumuls et fréquences en décades.

NB:la durée cumulée des épistaxis surr la période représentée par le graphe apparait sous celui-ci.

**Information importante :** Toutes les pages de graphes peuvent être transférées sous la forme d'un fichier pdf qui pourra être conservé sur ordinateur et/ou imprimer. Ceci sera très utile pour une sauvegarde personnelle de l'information et pour l'information du médecin. Il est conseillé de procéder régulièrement à cet enregistrement. Cela se fait à l'aide de l'icône en haut à droite depuis une visualisation de graphe :

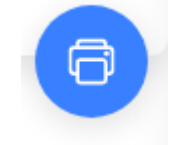

Par exemple, voici ci-dessous une extraction pdf des graphes sur 24 mois :

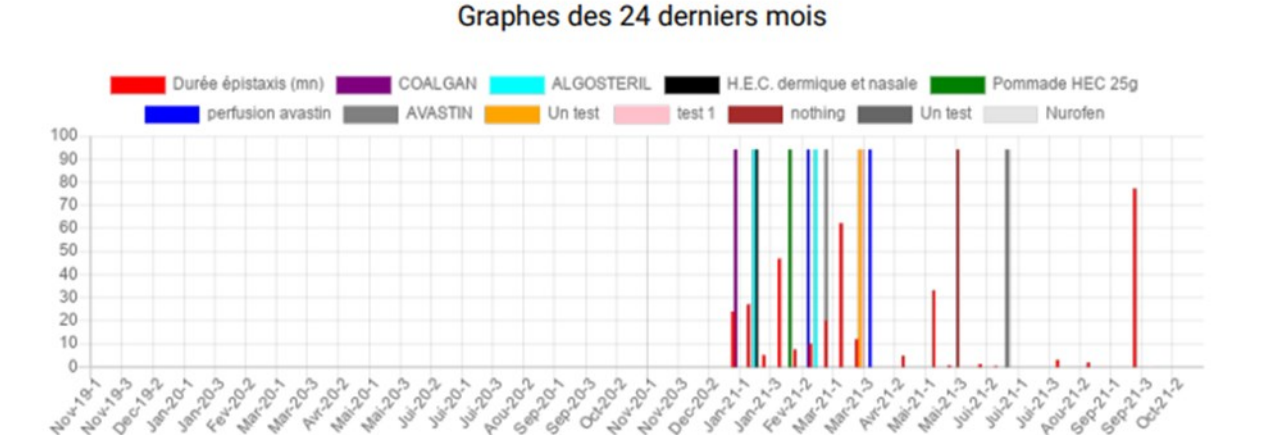

Figure 1: Durée décadaire des épistaxis des 24 derniers mois avec mention éventuelle de traitements (minutes / décade)

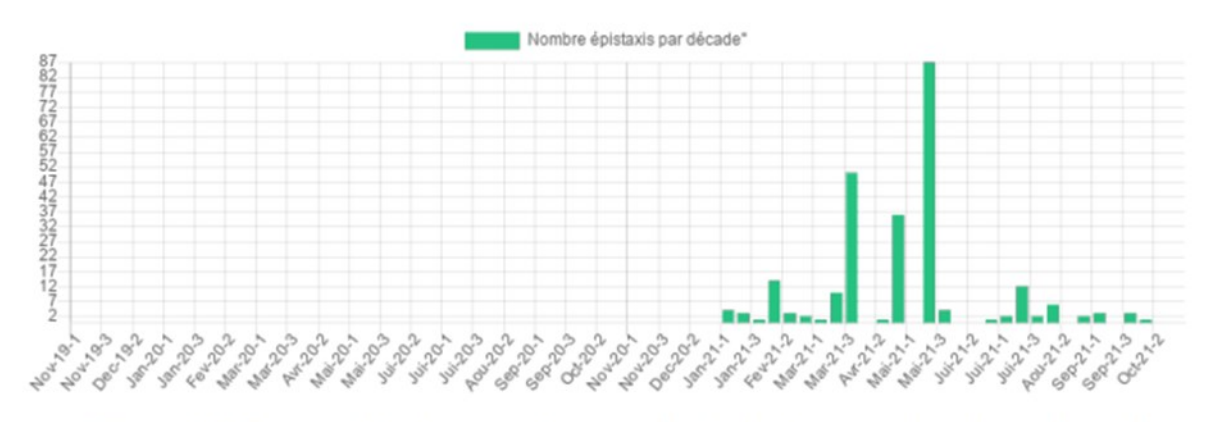

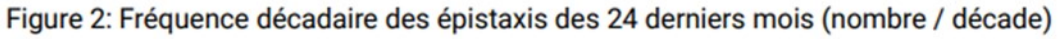

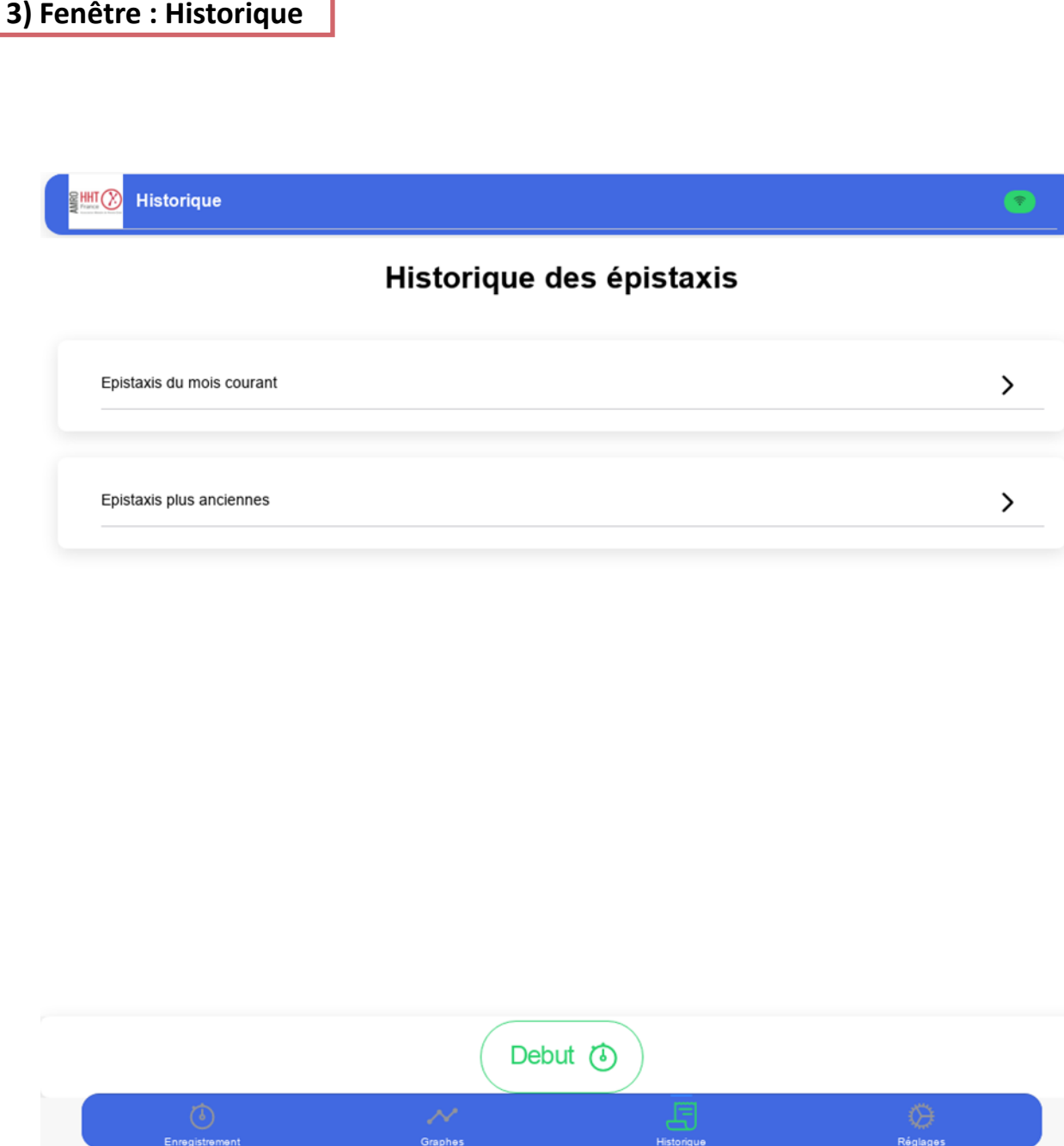

Cette fenêtre permet sur deux sous-fenêtres d'obtenir la liste des évènements respectivement du mois courant ou de n'importe quel mois antérieur.

Choisir l'année et le mois grâce aux menus déroulants. Puis en cliquant sur la date vous obtiendrez la liste des évènements du jour considéré.

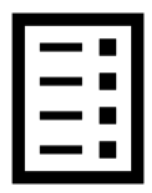

### **Modification d'une saisie ancienne :**

Vous pouvez cliquer la ligne correspondant à l'entrée que vous souhaitez modifier afin d'apporter des corrections des données de la saisie sélectionnée voire sa suppression. (note: la modification d'une entrée ne peut se faire qu'en sélectionnant la journée considérée et non à partir de « la liste détaillée » voir ci-dessous).

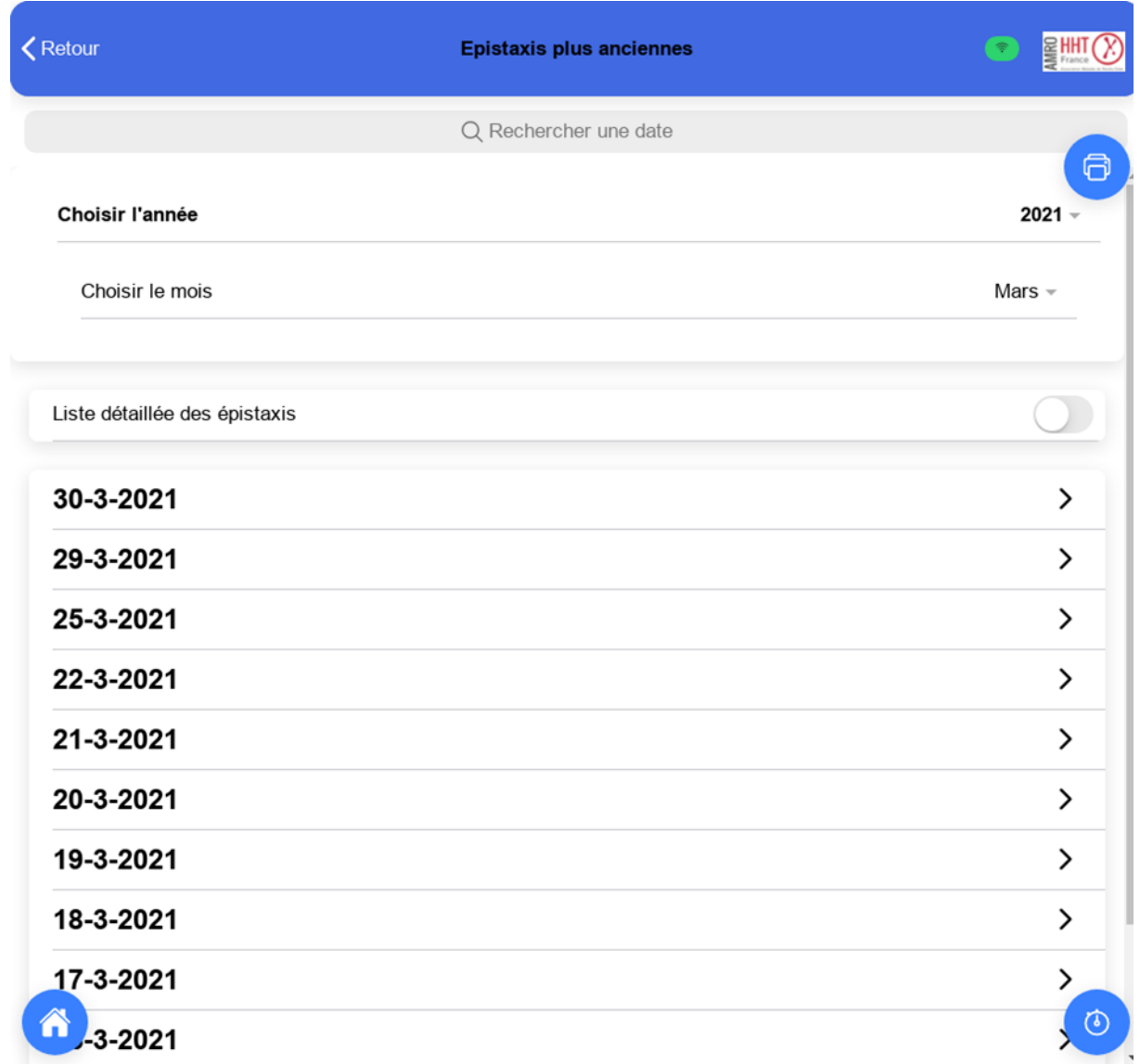

Pour avoir une visualisation globale (liste détaillée) avec affichage des dates d'évènement uniquement ou par journée, activer l'option en cliquant sur le bouton :

Liste détaillée des épistaxis

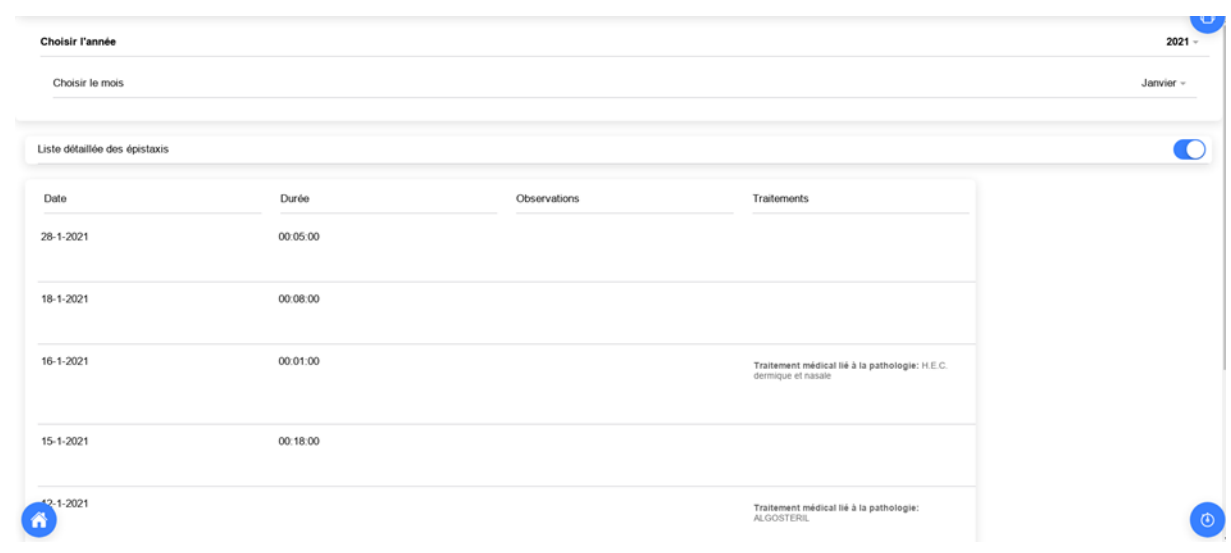

Le transfert de ces informations sous la forme d'un fichier pdf (comme pour les graphes, bouton en haut à droite) permet d'exporter un tableau complet du mois visualisé (date, épistaxis, observation, traitement) :

#### Récapitulatif du mois de Janvier 2021

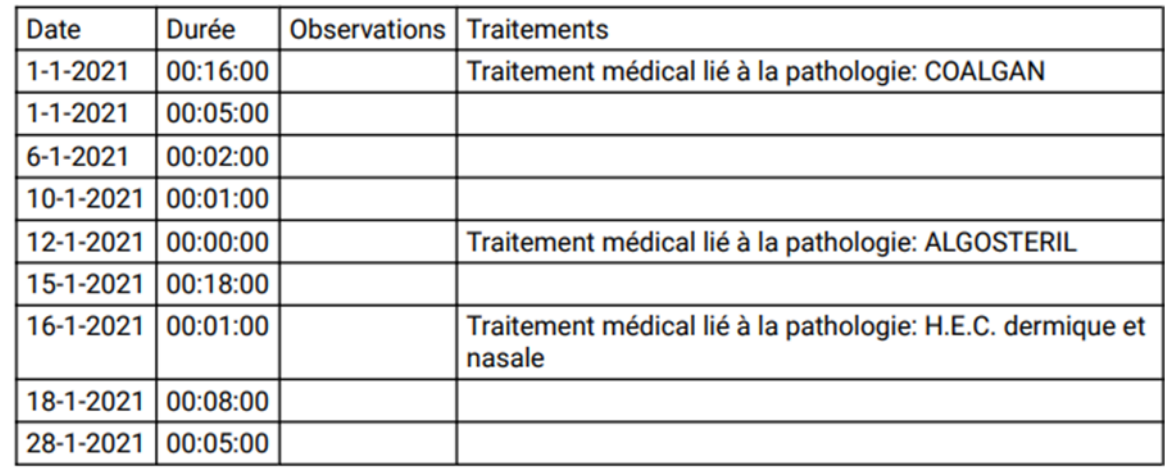

*Note: Un export de toutes les données saisies sur toutes les périodes au format Excel (.xlsx) est possible depuis la rubrique réglages qui sera présentée dans le point 4. Cet export permet par exemple de transférer les données à un médecin (via mail ou un autre média au choix de l'utilisateur).*

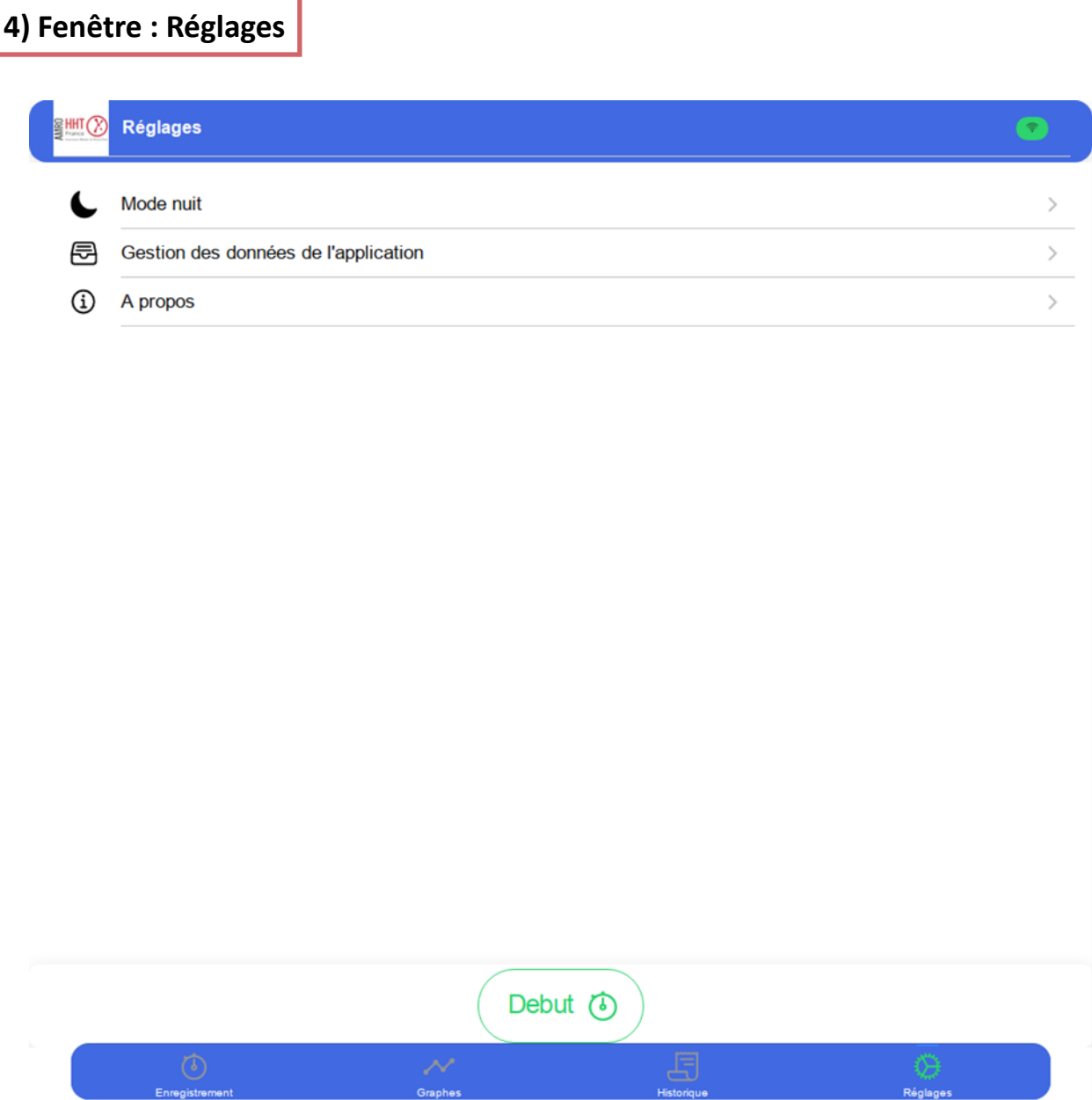

Cette fenêtre donne accès à trois fonctionnalités :

• **Mode nuit** : permet d'inverser l'éclairage en cas d'utilisation nocturne pour plus de confort (de façon systématique ou avec une alternance fonction d'une heure enregistrée) ;

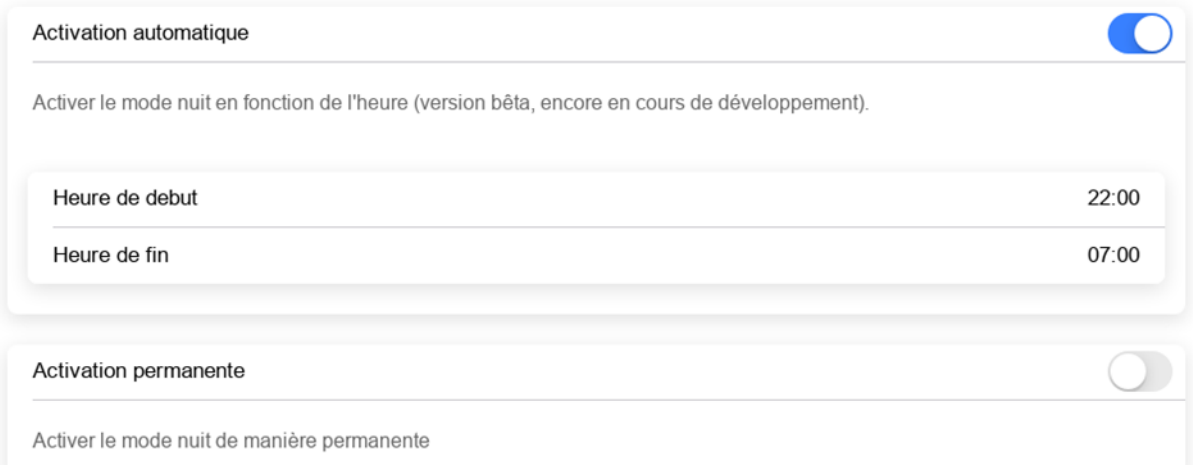

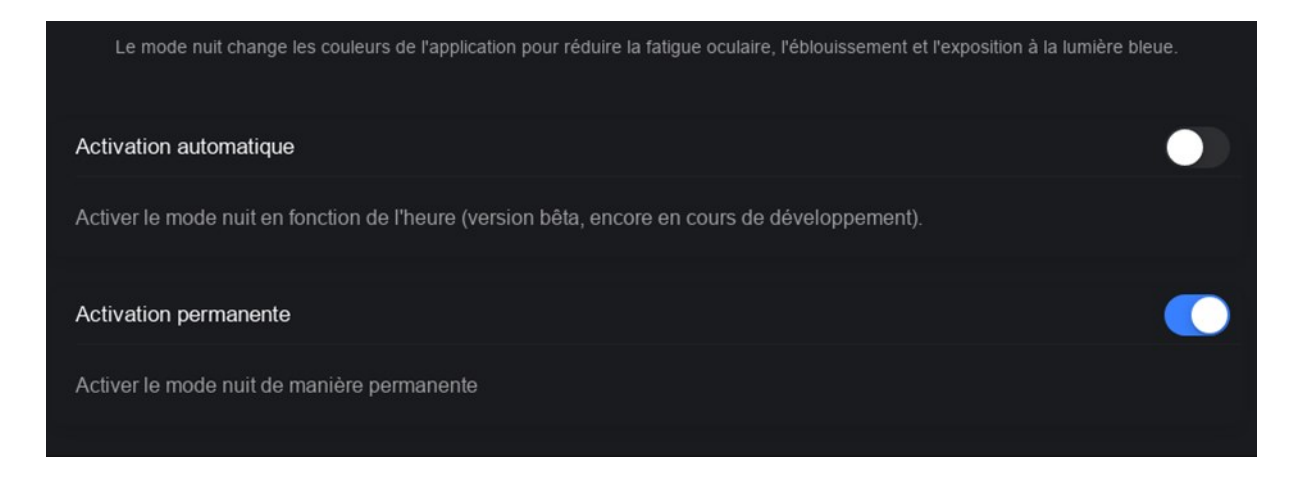

- Gestion des données de l'application: cette fonction fait l'objet d'un paragraphe séparé **4-bis** ci-dessous ;
- **A propos** : donne des informations sur le développement de l'application ROSE:

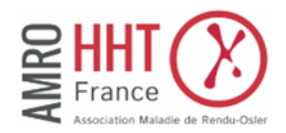

Cette application a été développée par l'Association Maladie de Rendu-Osler, AMRO-HHT-France. Elle a pour but de faciliter le suivi des hémorragies nasales (épistaxis), le symptôme principal de cette maladie. Vous pouvez soutenir l'association en y adhérant ou par une donation, afin de contribuer aux avancées de la recherche médicale, et à la diffusion de l'information vers les personnes concernées par cette pathologie génétique rare. Le développement de cette application a été financièrement soutenue par la filière de santé Maladie rare FAVA-Multi. Renseignements : amrohhtfrance.contacts@gmail.com

## **4-bis) Sous-fenêtre : Gestion des données**

Cette fenêtre permet de gérer la sauvegarde et la synchronisation automatique des données obtenues par les enregistrements des épistaxis, des observations et des traitements.

Il y a plusieurs fonctionnalités:

- Sauvegarde automatique/Récupération des données:
- Stockage/Récupération des données sur les téléphones Android/iOS
- Stockage/Récupération des données sur un PC à travers l'application Web
- Export des données au format excel principalement depuis la version web avec un navigateur web (ex: chrome)

Comme vu précédemment, l'application propose deux modes de sauvegarde à l'utilisateur :

- Le premier consiste à utiliser son espace de stockage personnel sur le Cloud. Les données restent confinées dans l'espace personnel de l'utilisateur auquel le ges-
- tionnaire de l'application (l'AMRO) n'a aucun accès. Cette solution permet à tout moment d'entrer de nouvelles informations (nouvelle épistaxis par exemple) à partir de n'importe quel appareil de l'utilisateur (smartphone, PC, tablette, ...) et de les visualiser par la suite où qu'il soit.
- Le second consiste à limiter les enregistrements et extractions à un appareil unique. Cette seconde solution est réversible. Une reconnexion au Cloud peut avoir lieu à tout moment.

## **a.** Sauvegarde et manipulation des données à partir d'un **espace Cloud personnel :**

Le principe est le suivant : Grâce au dépôt d'un fichier de configuration et de donnée déposé sur un espace du Cloud., l'utilisateur peut entrer de nouvelles données ou interroger celles-ci à partir de tout appareil connecté à Internet. Pour cela il doit :

• posséder un compte sur le Cloud. Le logiciel ROSE est configuré pour échanger avec un compte Google drive.

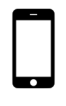

\* Tout possesseur d'un smartphone Android possède un tel compte associé à son adresse mail qu'il peut utiliser par simplicité. Il peut également créer un compte indépendant à partir d'une autre adresse de son choix.

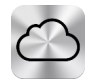

\* Les utilisateurs qui n'ont pas de compte Android peuvent également très facilement créer un compte Google Drive (voir pages suivantes).

\* (Google drive est un espace de stockage proposé par Google. Google Drive n'est pas un service proposé par l'AMRO. Il peut entraîner une facturation en cas de dépassement du stockage octroyé « gratuitement » par Google à l'utilisateur, cependant le volume requis par ROSE est très limité).

Se connecter à son espace personnel Google drive au moment où il souhaite utiliser ROSE et stocker des données. Il peut se connecter à son espace à partir de tout appareil connecté à Internet. La machine pourra alors interroger le compte et visualiser les données et également inscrire de nouvelles données entrées par l'utilisateur. (synchronisation)

#### Données via le cloud de l'application ↭

Sauvegarder ou récupérer mes données stockées dans Google Drive.

#### CA) Sauvegarde automatique

Activer la sauvegarde automatique des données dans Google Drive pour la synchronisation automatique entre les différents appareils.

#### Récupérer mes données ረን

Cliquer ici pour récupérer des données stockées dans Google Drive depuis un autre appareil.

En activant la fonctionnalité "sauvegarde automatique", l'utilisateur autorise l'enregistrement systématique de ses nouvelles entrées sur l'application avec le fichier stocké sur Google drive et le changement systématique des données qui y figurent et qui auraient pu être enregistrées à partir d'un appareil différent. (Exemple : je note un évènement sur mon téléphone puis j'ouvre mon application sur mon PC et je retrouve cette nouvelle entrée.)

L'utilisateur qui ne souhaite pas se placer dans cette configuration peut toujours récupérer son fichier de données sous la forme d'un fichier .json en cliquant sur "récupérer les données".

La première activation de la fonctionnalité "sauvegarde automatique" demande la localisation de compte Google Drive à utiliser. La page de connexion apparait ainsi :

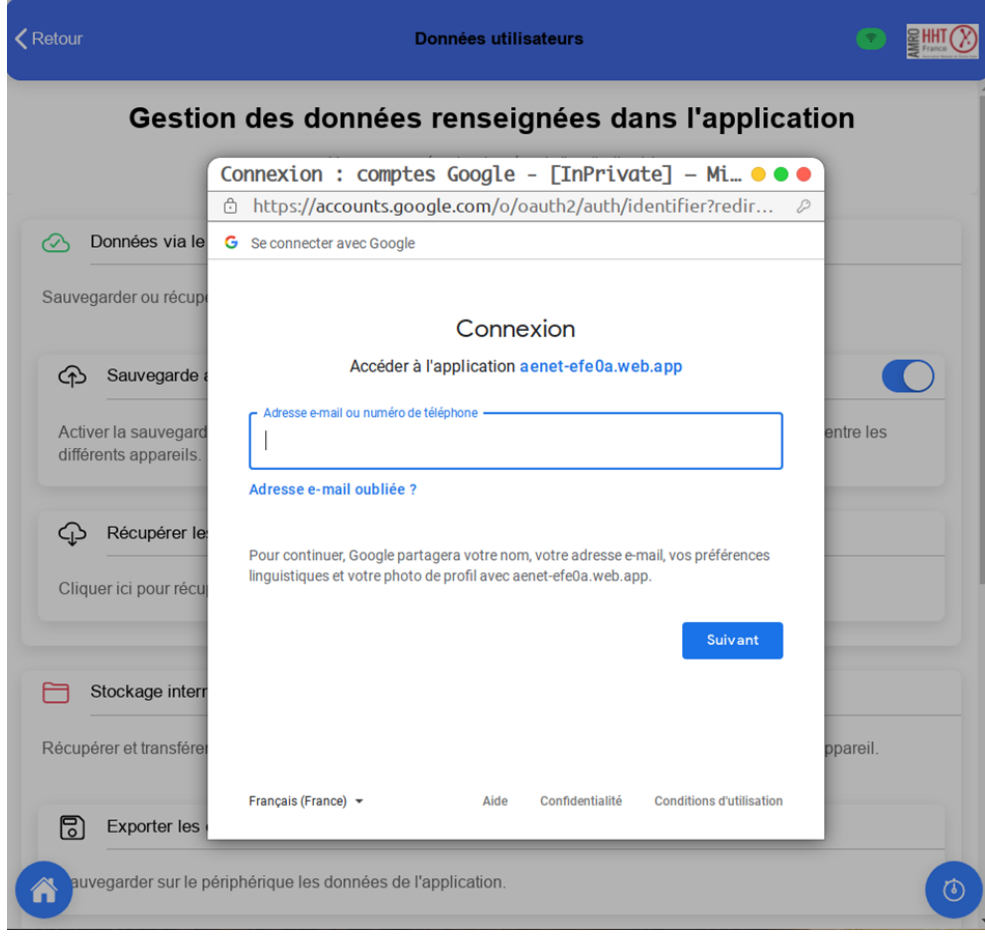

*NB: Sur un appareil mobile avec l'application mobile, cela se fera de la même manière pour la synchronisation. Patientez un peu le temps que la page de connexion s'affiche après l'activation de la fonction.*

## Connexion : comptes Google - [InPrivate] - Microsoft Edge ... ● ● ●

https://accounts.google.com/signin/oauth/v2/consentsummary?authuser=0&par...

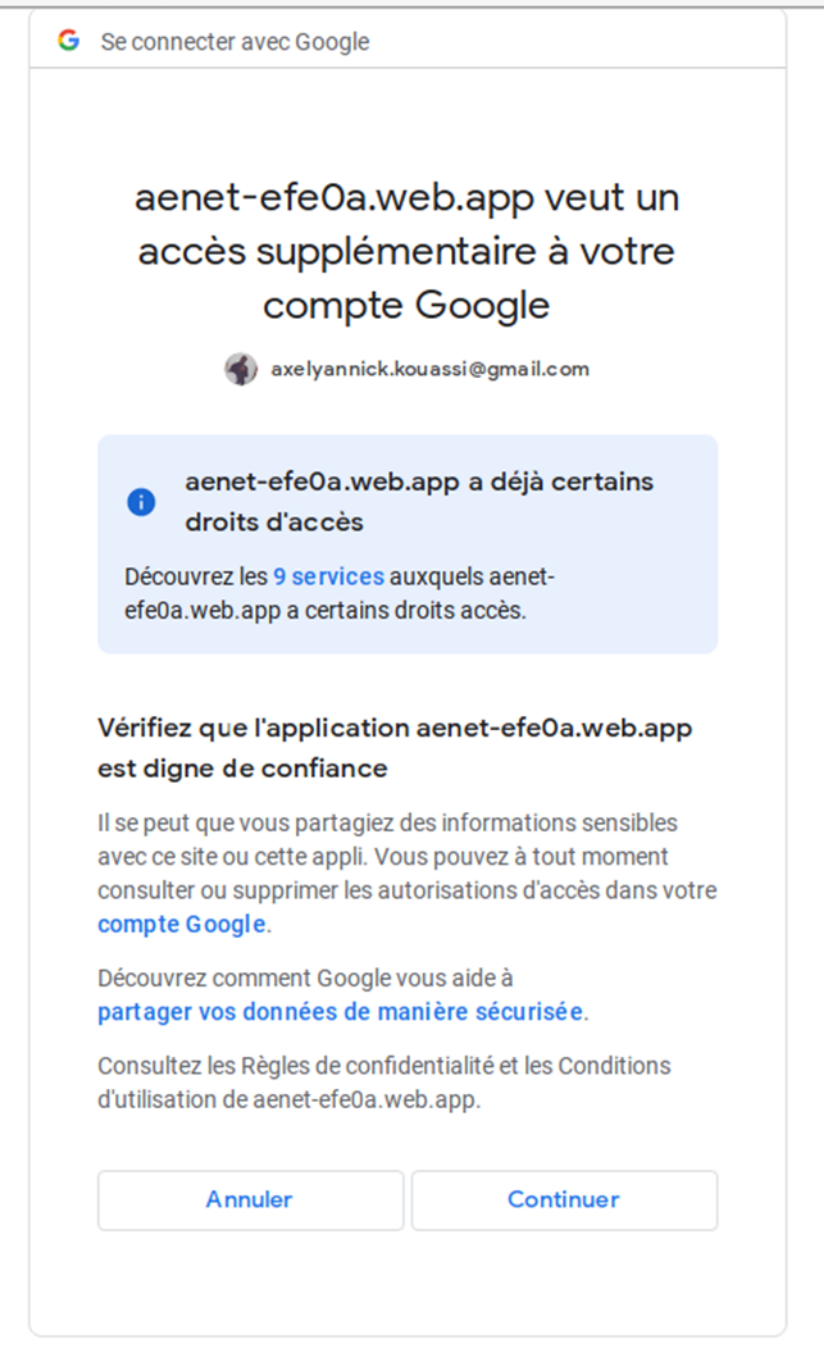

*NB: Sur l'application mobile, l'autorisation donnée à l'application pour accéder à votre Drive a une validité d'une heure. Si vous sonnez votre accord à 10h00, dès 11h, vous devez renouveler votre autorisation. La fenêtre ci-dessus apparaitra de nouveau.*

En cliquant sur continuer, vous voyez apparaître un panneau d'informations qui indique que la sauvegarde a été activée et que les données ont été sauvegardées sur votre Drive.

La même manipulation peut être répétée sur un autre appareil (PC, smartphone ou tablette) en se rendant dans les réglages de l'application (web ou mobile) et en renseignant l'identifiant Google et le mot de passe utilisateur. Vous pourrez alors récupérer les données enregistrées automatiquement. L'activation se fait une fois sur un appareil lié à votre compte Google.

Lors de votre prochaine connexion à l'application, il vous sera indiqué que vos données ont bien été récupérées. Vous pouvez vérifier en allant sur vos graphes ou dans votre historique.

### **Vos données sur Google Drive:**

Ceux qui ont choisi une sauvegarde sur Google Drive et souhaitent accéder au dossier qui a été créé pour l'application, peuvent se connecter à leur dossier Drive à l'adresse: [https://drive.google.com/drive/my](https://drive.google.com/drive/my-drive)-drive

Il suffit alors de cliquer sur "Mon Drive" dans l'onglet à gauche et parcourir la liste de vos dossiers. Suite à l'activation de la sauvegarde automatique, un dossier du nom de "Application ROSE" a été créé contenant un fichier dans lequel vos données sont structurées. Ne modifiez absolument pas ce dossier ni ce fichier au risque de ne plus accéder à vos données à travers l'application.

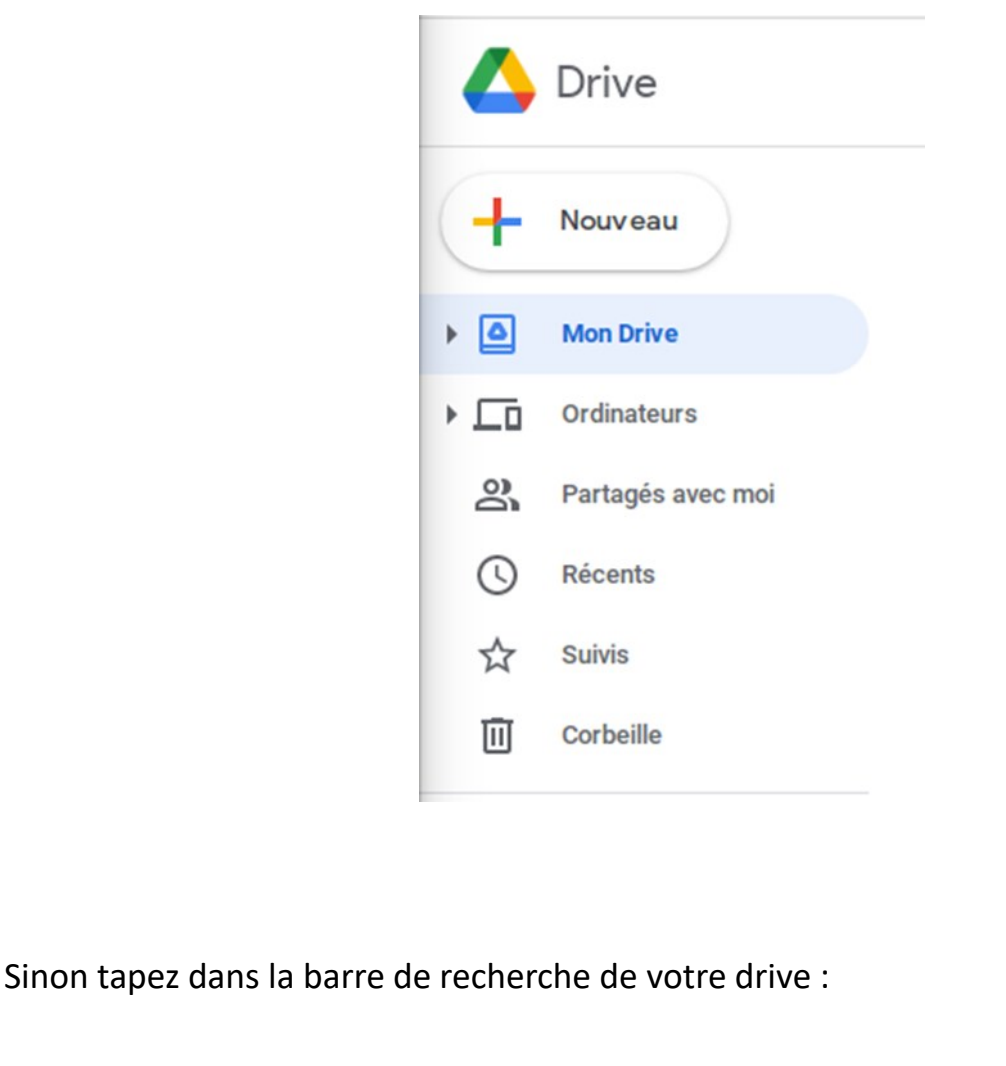

Drive 喆 Q Rechercher dans Drive

**Application ROSE** 

**Manuel d'utilisateur**

Manuel d'utilisateur

**Lorsque l'utilisateur choisit de ne pas être connecté** au cloud pour l'enregistrement des données, il doit **désactiver la fonction sauvegarde automatique** et éventuellement travailler *hors connexion Internet* (pour un appareil mobile ayant chargé auparavant l'application).

A ce point, l'affichage est différent sur l'application Android et sur l'application web. Dans le premier, l'utilisateur verra :

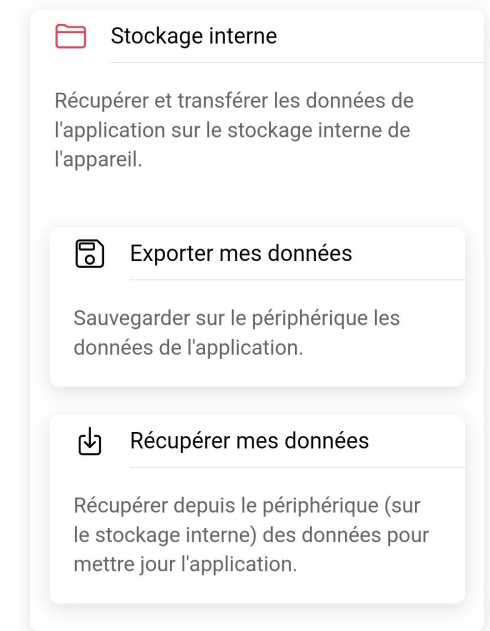

## Dans le second, il verra :

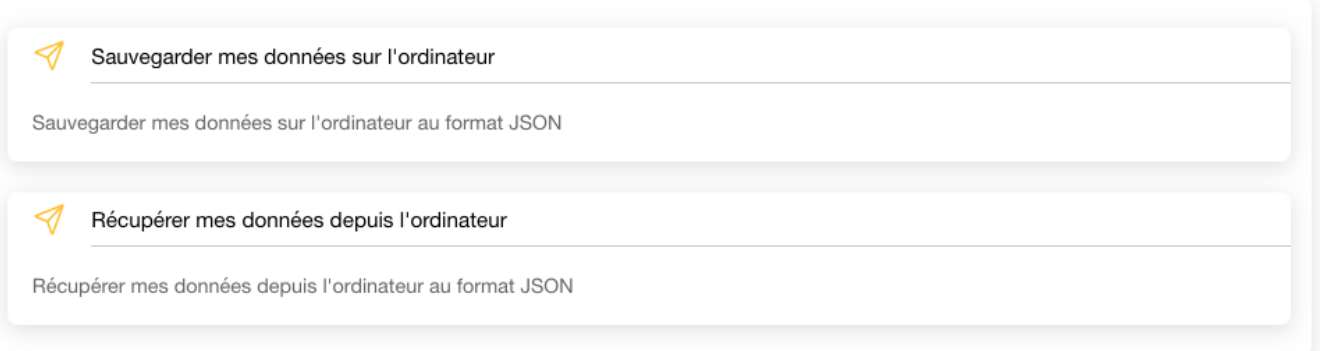

Les fonctions "exporter" ou "sauvegarder" permettent de sauvegarder les données sur un fichier placé sur l'appareil de l'utilisateur via le stockage interne (le format est un fichier .json).

Ce fichier pourra être utilisé en cas de mauvaise utilisation de l'application ou de changement d'appareil.

Les données peuvent être récupérées par l'application via l'opération inverse : "récupérer les données". Par exemple, une personne changeant de téléphone ou d'ordinateur pourra sauvegarder les données dans un premier temps puis après avoir transférer le fichier, relire les données et les réinscrire dans l'application.

Noter cependant que l'utilisation du Google Drive est la solution la plus simple.

Une reconnexion au Cloud est toujours possible à tout moment.

Les données enregistrées seront alors sauvegardées sur l'appareil de l'utilisateur via le stockage interne en cliquant sur "exporter les données". Les informations sont donc enregistrées dans un fichier interne de l'appareil. Elles peuvent être récupérées par l'application via l'opération inverse : importer les données. Une reconnexion au cloud est toujours possible.

## C. Enregistrement des données sur un tableur

Export format excel (Application WEB)

écharger mes données au format excel

Une extraction sur tableur (fichier Excel) permet d'exploiter les données pour faire des analyses numériques supplémentaires. Ceci est particulièrement utile lors d'une implication dans un protocole de recherche clinique utilisant les fréquences d'épistaxis comme critère. Il s'agit du mode de sauvegarde des données le plus complet.

Pour cela il suffit de cliquer sur la barre "exporter les données" qui conduira au téléchargement du fichier. Celui-ci sera à votre disposition et pourra être transféré à votre médecin si vous le souhaitez.

Le fichier est construit avec un onglet par année. Sur chaque onglet :

- une colonne fixe la date,

- chaque évènement est représenté par une ligne où est indiquée la durée de l'évènement enregistré. S'il y a plusieurs entrées pour une même journée, il y aura plusieurs lignes et s'il n'y a pas d'entrée, la durée est notée 0.

- les colonnes suivantes indiquent les commentaires de l'utilisateur.

Cet outil permettra d'approfondir l'analyse des évènements à l'aide par exemple de l'application « tableaux croisés dynamiques ».

Par exemple, il est possible de regarder le niveau d'épistaxis en fonction du jour de la semaine . Pour optimiser l'exploitation de ce fichier, n'hésitez pas à interagir avec l'AMRO sur l'adresse de contact.

La transmission du fichier sera importante pour les personnes impliquées dans les essais cliniques.

*Pour plus d'informations ou si vous avez un souci:*

[rose.amro2022@gmail.com](mailto:rose.amro2022@gmail.com)